# **Troubleshooting IRS eFile errors**

Updated 02-03-2023

## **IRS eFile error and troubleshooting steps**

#### Solutions A & B

- 'T' record(s) appears to have an incorrect tax year in positions 2-5
- Your file does not contain a complete set of 'T', 'A', 'B', 'C' and 'F' records or the data is not information returns

#### Solution C

• 'A' record(s) contains missing/invalid Issuers TIN in positions 12-20

#### Solution D

- 'B' record(s) contains Payment Amount Fields that do not correspond to the Amount Code(s) in the 'A' record(s)
- 'B' record(s) contains non-numeric characters in the Payment Amount Fields
- 'C' record(s) contains Control Totals that do not equal the IRS total of 'B' records

#### **IRS eFile general information**

- Creating an IRS eFile
- eFiling directly with the IRS

## **IRS eFile error and troubleshooting steps**

## **Solution A & B**

#### **'T' record(s) appears to have an incorrect tax year in positions 2-5**

#### **OR**

#### **Your file does not contain a complete set of 'T', 'A', 'B', 'C' and 'F' records or the data is not information returns**

This problem occurs because an incorrect Tax Year was selected when the IRSTAX file was created.

If you are creating an IRSTAX file for a single show, follow Solution #A below.

If you are creating an IRSTAX file for multiple shows using Cross-Project Merge, skip to Solution #B below.

#### Solution #A (for single shows)

#### Open *Accounts Payable > 1099 & ICR Reports > 1099 File Maker*

- 1. Enter the correct tax year you are reporting on in the *Year* box (marker #1 in screenshot)
- 2. Make sure you do NOT check the box for *Prior Year Data* (marker #2 in screenshot)

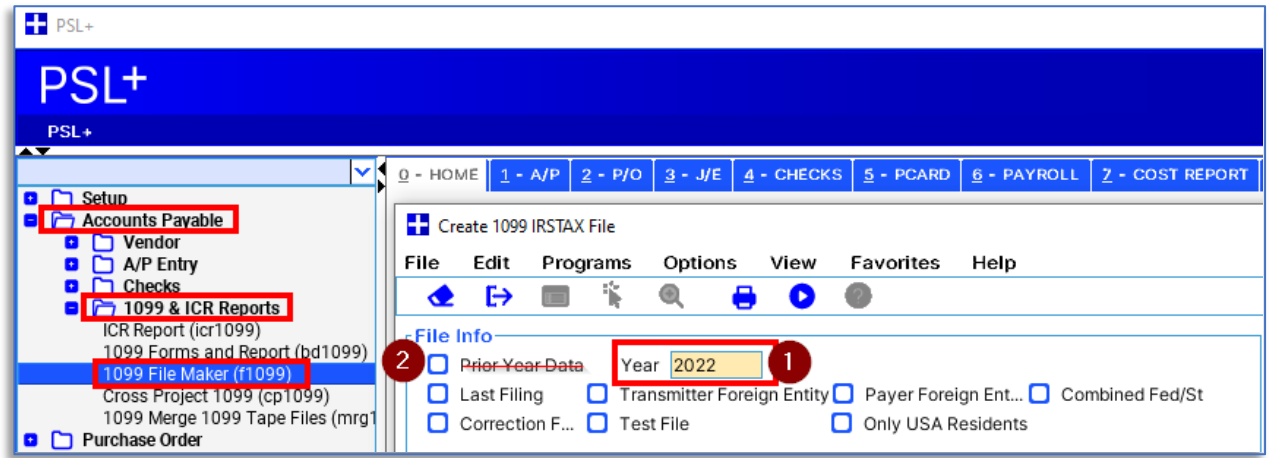

Solution #B (for multiple shows using Cross-Project Merge)

#### Open *Accounts Payable > 1099 & ICR Reports > Cross Project 1099*

- 1. Enter the correct tax year you are reporting on in the *Year* box (marker #1 in screenshot)
- 2. Make sure you do NOT check the box for *Prior Year Data* (marker #2 in screenshot)

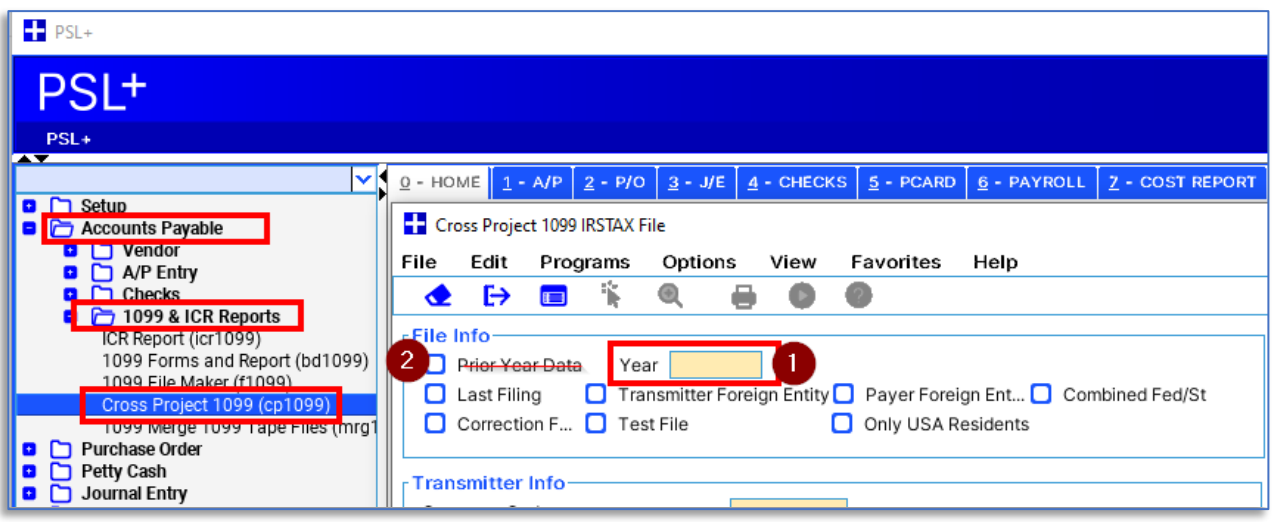

## **Solution C**

## **'A' record(s) contains missing/invalid Issuers TIN in positions 12-20**

This problem occurs because the TIN must be a 9-digit number. Use only numbers.

- 1. Open *Setup > Company Code*
- 2. Enter your organization's Federal Tax ID with only numbers

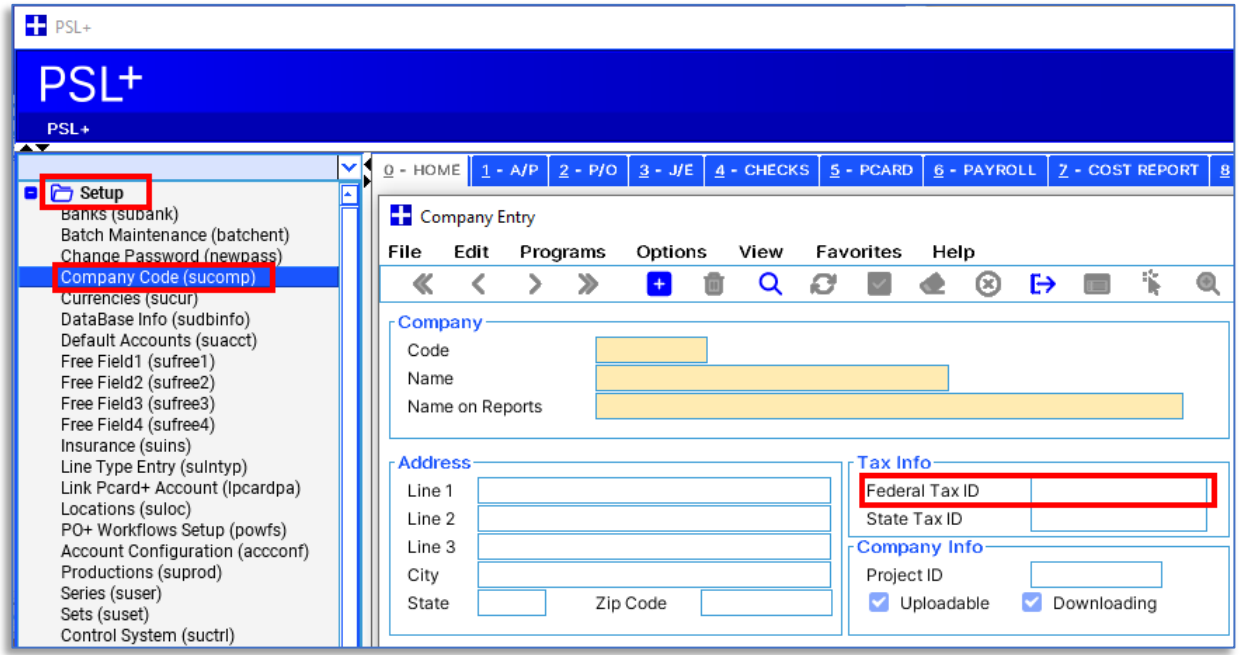

## **Solution D**

**'B' record(s) contains Payment Amount Fields that do not correspond to the Amount Code(s) in the 'A' record(s)**

#### **OR**

**'B' record(s) contains non-numeric characters in the Payment Amount Fields**

#### **OR**

#### **'C' record(s) contains Control Totals that do not equal the IRS total of 'B' records.**

All of these problems can occur if you have created a Cross-Project Merge IRSTAX file incorrectly.

Follow these step-by-step instructions to create your Cross-Project Merge file correctly: [1099 Cross Project Merge Guide](https://support.castandcrew.com/kb/psl-cross-project-merge-1099-forms-irs-tax-file)

## **IRS eFile general information**

## **Creating an IRS eFile**

Before creating your IRS eFile, first complete Step A (Verify accuracy of company information,) then:

- Determine if you want to eFile or are required to eFile see [Who Can Participate in FIRE \(IRS.gov\)](https://www.irs.gov/e-file-providers/who-can-participate-in-fire)
- If you have engaged Cast & Crew to effle with the IRS on your behalf, contact [PSL1099@castandcrew.com](mailto:PSL1099@castandcrew.com) for your TCC (Transmitter Control Code)
- If you will be eFiling yourself, locate your TCC from your company's tax professional
- 3. Open *Accounts Payable > 1099 & ICR Reports > 1099 File Maker*
- 4. Select your *Company Code* and other sections will auto-fill
- 5. Complete fields that have not auto-filled, including your TCC in the *Transmitter Control Code* field
- 6. Click *Create IRS File* and save to your desktop or other accessible location

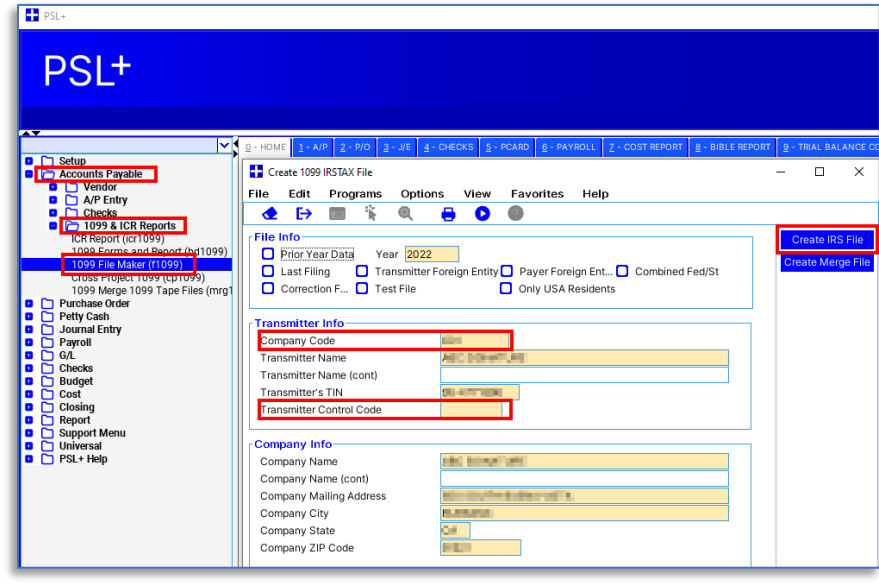

- 7. Submit your eFile:
	- a. If you engaged Cast & Crew to eFile with the IRS on your behalf, review the directions at 2022 Tax Year [1099 Print and eFile Services](https://info.castandcrew.com/1099_prep) or contact [PSL1099@castandcrew.com](mailto:PSL1099@castandcrew.com) and ask for instructions
	- b. If your company is eFiling directly to the IRS via their FIRE system, see the next section below

## **eFiling directly with the IRS**

The IRS uses the FIRE system (Filing Information Returns Electronically) for accepting eFiles, including 1099 reports.

Here are some important tips for eFiling with the IRS:

- Determine if you are required to eFile with the IRS: [Who Can Participate in FIRE \(IRS.gov\)](https://www.irs.gov/e-file-providers/who-can-participate-in-fire)
- Ask your company's tax professional for your TCC (Transmitter Control Code); if your company does not have a TCC yet, follow the directions for applying for a TCC from the IRS: [FIRE \(IRS.gov\)](https://www.irs.gov/e-file-providers/filing-information-returns-electronically-fire)
- Find more helpful information about FIRE here: [Helpful Information for FIRE \(IRS.gov\)](https://www.irs.gov/e-file-providers/helpful-information-for-fire)